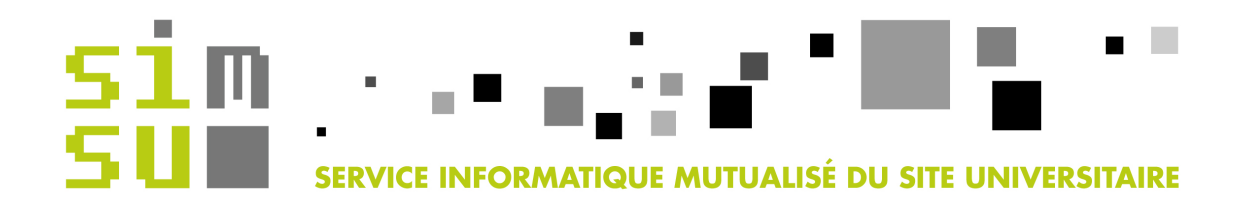

# Service d'hébergement de comptes pour les visiteurs

## A l'usage exclusif du portail captif

#### Table des matières

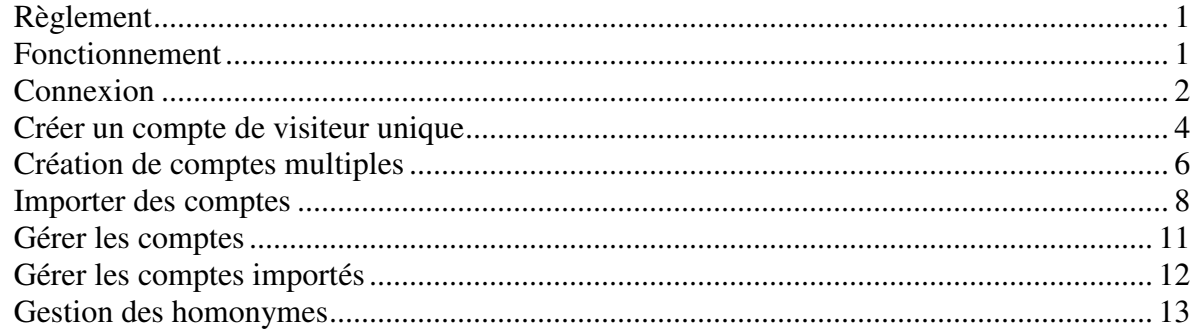

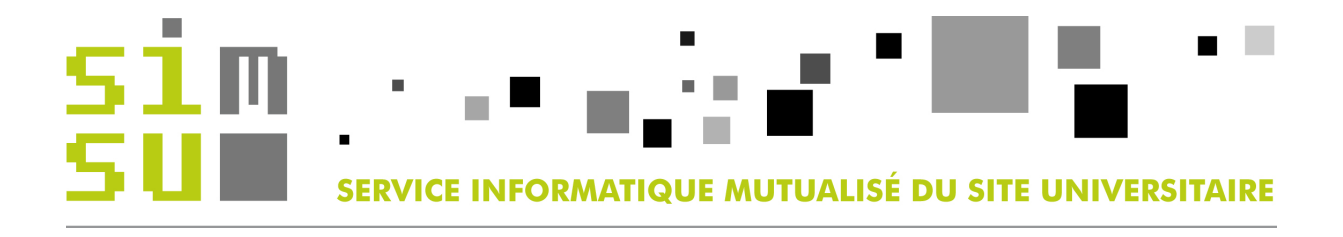

## **Règlement**

La création des comptes et la diffusion des informations qui y sont liées sont assujetties à la politique de chaque établissement.

Les mandataires sont responsables de :

- la légitimité des comptes crées et leur période de validité,
- la confidentialité des données (mots de passe, rapports détaillés des connexions...),
- la tracabilité : ils doivent pouvoir retrouver l'identité du titulaire d'un compte (qu'il soit actif, en instance d'activation, expiré ou suspendu) et ce jusqu'à un an après la fin de validité du compte, ce pour des besoins de sécurité ou à la demande de l'autorité judiciaire. A cette fin, la saisie du champ "Motif de la visite" vous permet de noter le nom de son organisme d'appartenance en plus du nom du colloque.

#### **Les comptes ne peuvent être créés plus de 30 jours avant leur date d'activation.**

**La durée de validité d'un compte de visiteur ne peut excéder 30 jours.** 

## **Fonctionnement**

Chaque mandataire n'a accès qu'aux informations relatives aux comptes ou groupes de comptes qu'il a lui-même créés, ainsi qu'à leur gestion. Il ne peut en aucune façon avoir accès aux comptes créés par un autre mandataire, même si celui-ci fait partie du même établissement et s'occupe du même colloque.

Les mots de passe sont générés aléatoirement, et ne sont aucunement modifiables, y compris par les administrateurs du système.

Les caractères accentués ne sont pas supportés par le système, ceci est une limitation **technique.** Vous pouvez par contre tout à fait utiliser le tiret, l'espace, l'apostrophe, etc…

Si vous utilisez la fonction d'import de comptes via un fichier CSV, prenez garde à bien en vérifier le contenu avec un éditeur de texte avant import, les résultats produits par des tableurs différents pouvant varier, altérer la syntaxe du fichier, voire produire un résultat inexploitable.

Les mots de passe des comptes des mandataires ne sont pas gérés par les administrateurs de la solution d'hébergement des comptes de visiteurs, ce sont les mots de passe de l'annuaire Triode.

**Une fois votre travail terminé, pensez à vous déconnecter** (bouton "Déconnexion" en haut à droite de chaque écran) ou à fermer le navigateur utilisé, par soucis de sécurité.

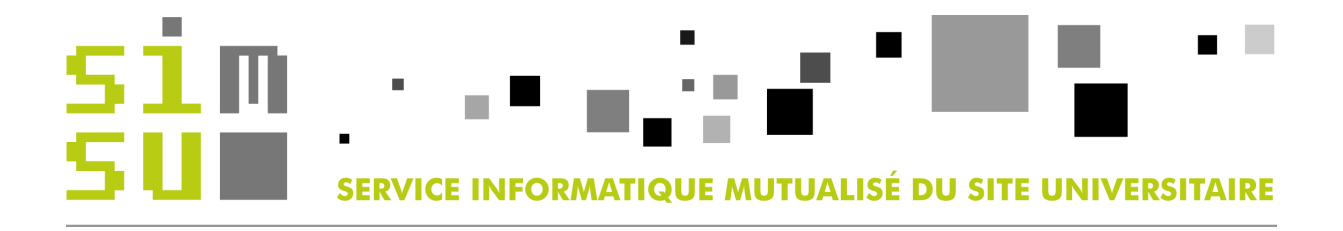

## **Connexion**

Vous accédez à la gestion des comptes de visiteurs à l'adresse : **https://visiteurs.grenet.fr**

Au préalable, vous devez avoir fait une demande auprès de votre établissement afin d'être référencé en tant que mandataire. Ceci est du ressort des établissements.

Voici l'écran de connexion qui s'offre à vous :

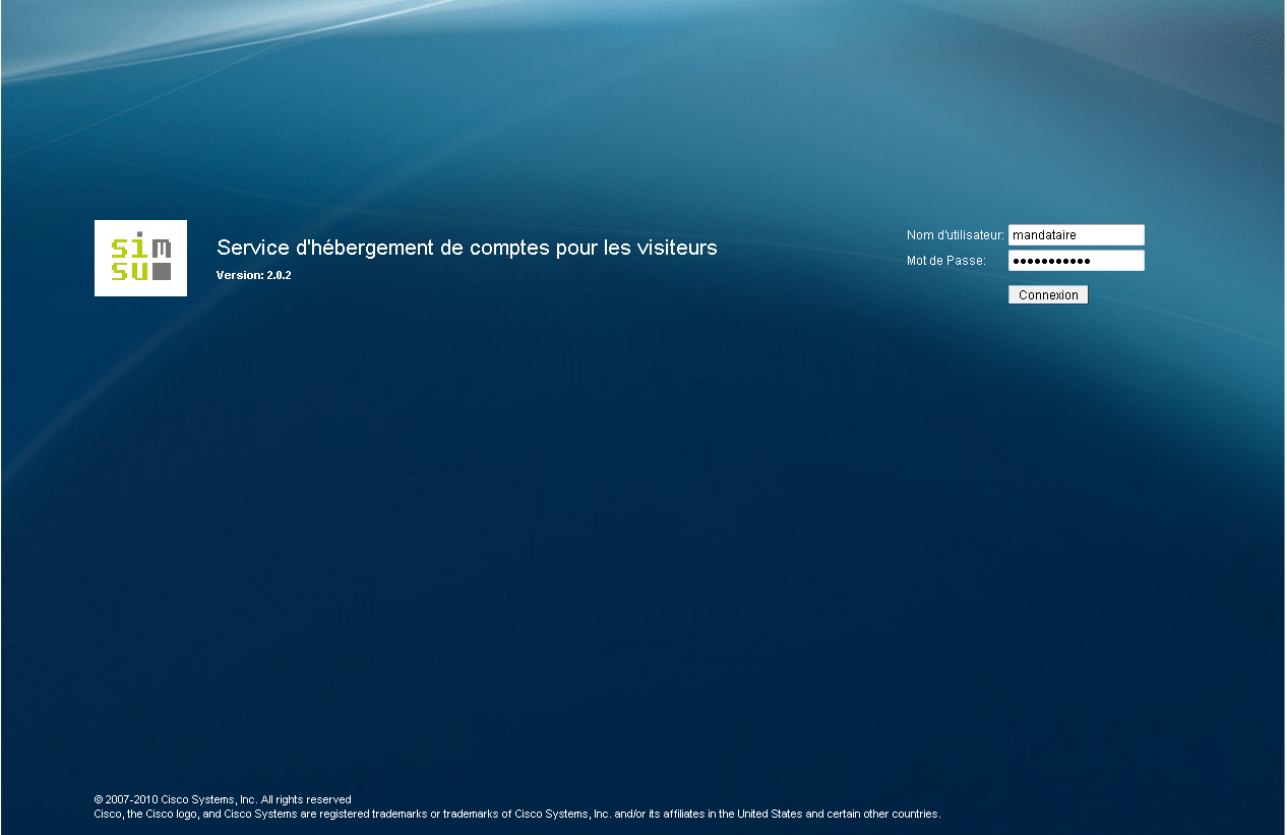

A cause de contraintes techniques, vous devrez vous identifier en utilisant votre login annuaire (Triode) suffixé par :

- "\_ujf" si vous êtes personnel de l'Université Joseph Fourier,

- "\_upmf" si vous êtes personnel de l'Université Pierre Mendès France ou de l'Institut d'Etudes Politiques,

- "\_ugr3" si vous êtes personnel de l'Université Stendhal,

- "\_inpg" si vous êtes personnel de l'Institut Polytechnique de Grenoble,

- "\_uds" si vous êtes personnel de l'Université de Savoie.

Puis saisissez votre mot de passe Triode habituel.

Par exemple un dénommé "Paul Emic" travaillant à l'UJF *pourrait* avoir un identifiant Triode "emicp". L'identifiant qui devra être utilisé pour se connecter à ce service sera donc "emicp\_ujf".

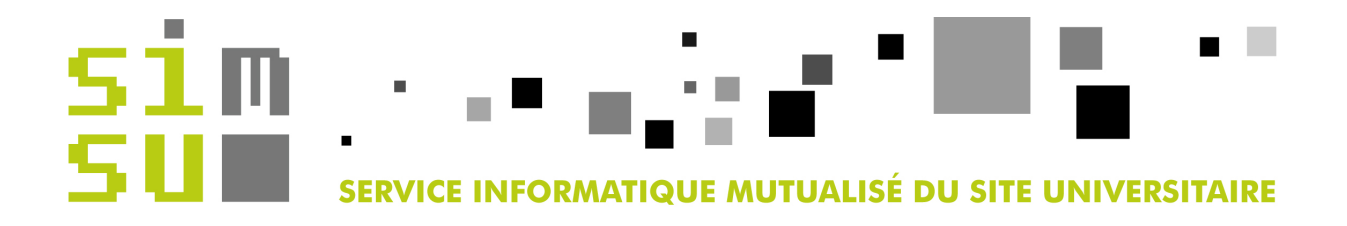

## Lors de votre première connexion, cet écran s'affichera :

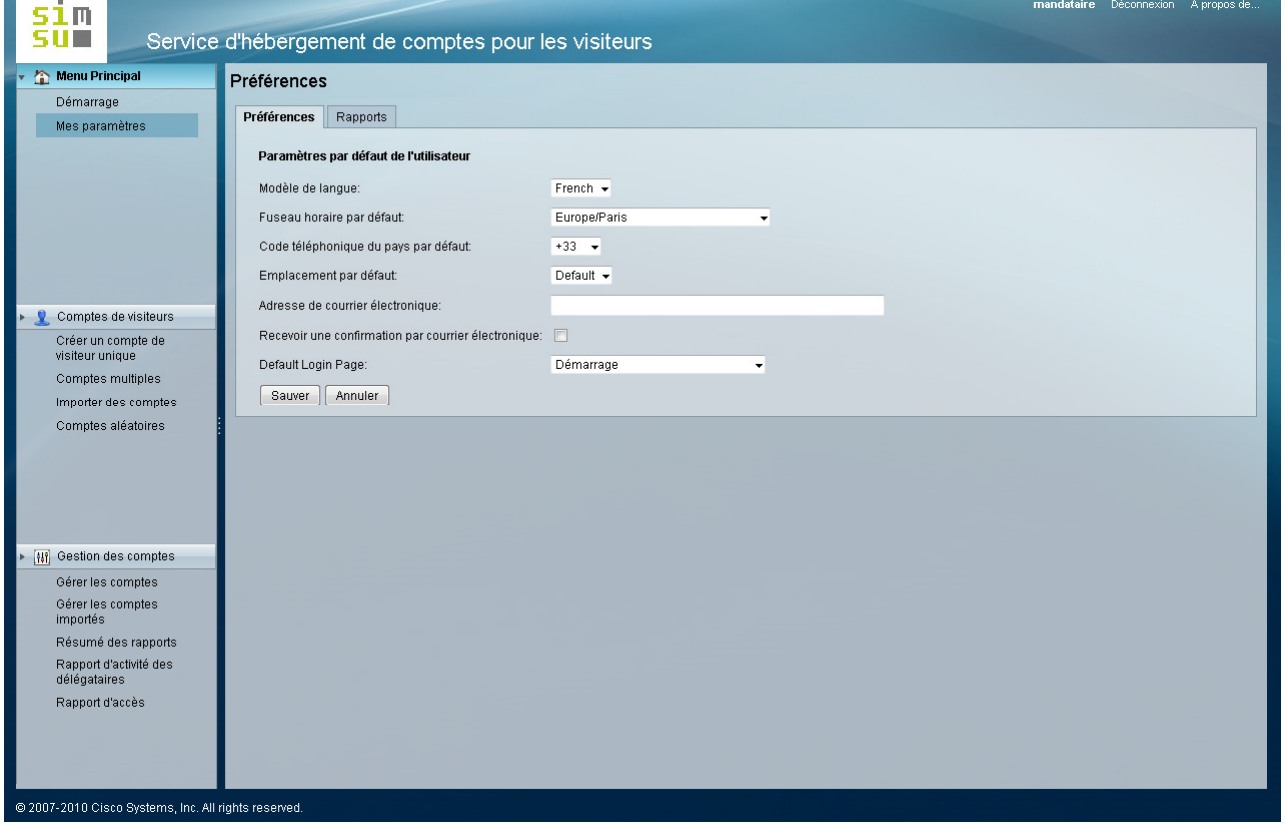

Il vous faudra surtout vérifier que le modèle de langue soit fixé sur "French" afin que l'interface soit bien en français.

**La case à cocher "Recevoir une confirmation par courrier électronique" n'a pas d'effet car le mode de fonctionnement retenu fait abstraction des adresses électroniques qui pourraient être liées aux comptes créés.** 

Utilisez le bouton "Sauver" si vous avez effectué des modifications.

A tout moment vous pourrez retrouver ces informations en cliquant sur l'option "Mes paramètres" du bandeau de gauche.

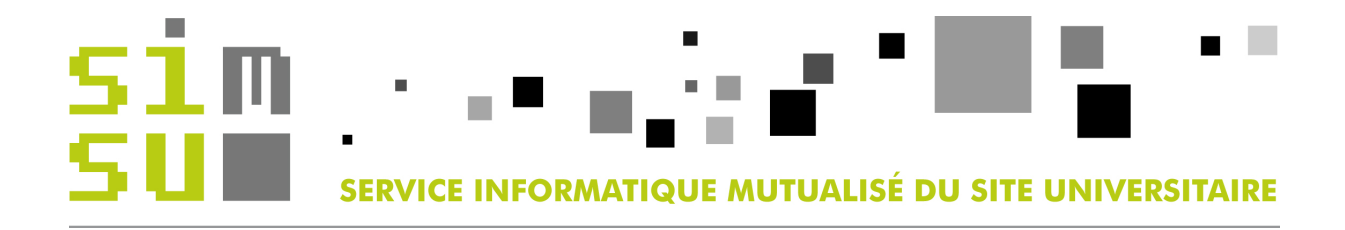

## **Créer un compte de visiteur unique**

 $V_{\text{max}}$  obtenez cet  $\epsilon$ 

Dans le bandeau de gauche, choisissez l'option "Créer un compte de visiteur unique".

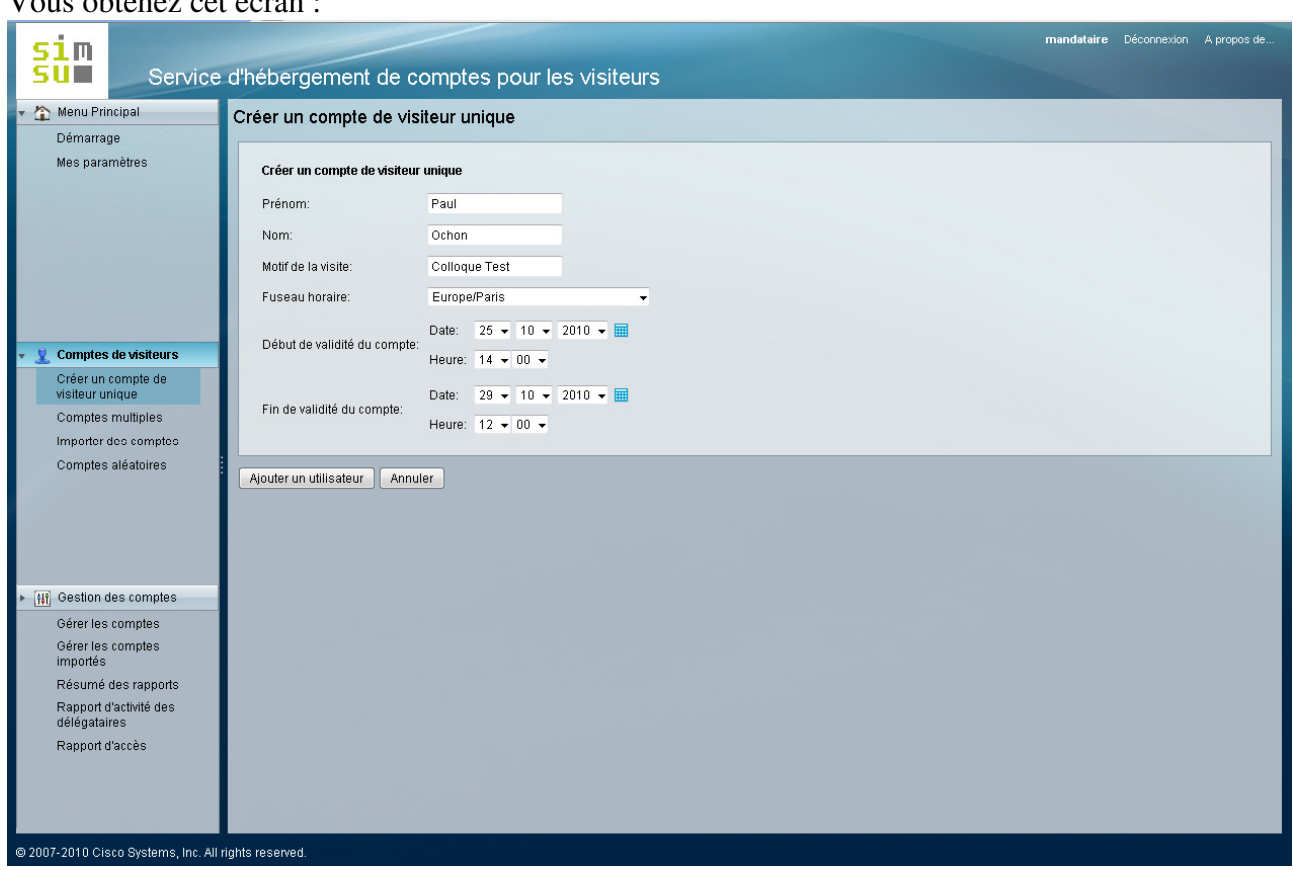

Ce choix permet de créer un compte pour un visiteur. A n'utiliser que si vous ne devez créer qu'un seul compte (ou un très petit nombre).

#### **Attention : ne pas saisir de caractères accentués dans les champs "Prénom" et "Nom".**

**Tous les champs doivent obligatoirement être saisis.** 

Vérifiez bien que vous avez saisi les dates correctes de début et de fin de validité du compte, **en cohérence avec les limitations imposées** (détaillées dans la partie "Règlement").

Cliquer sur "Ajouter un utilisateur".

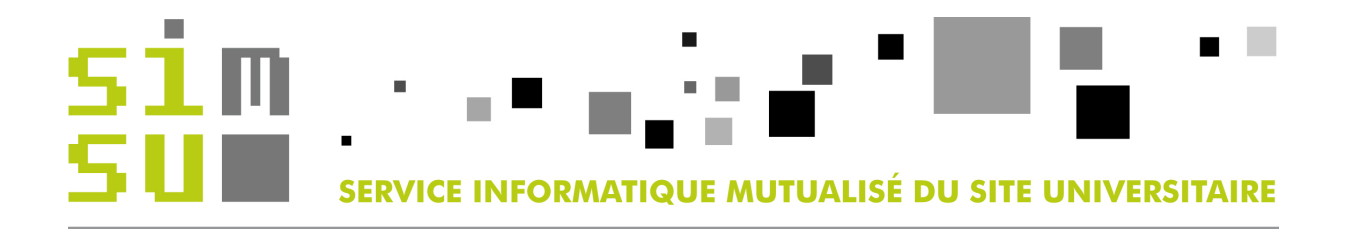

## Une fois le compte créé, voici l'écran obtenu :

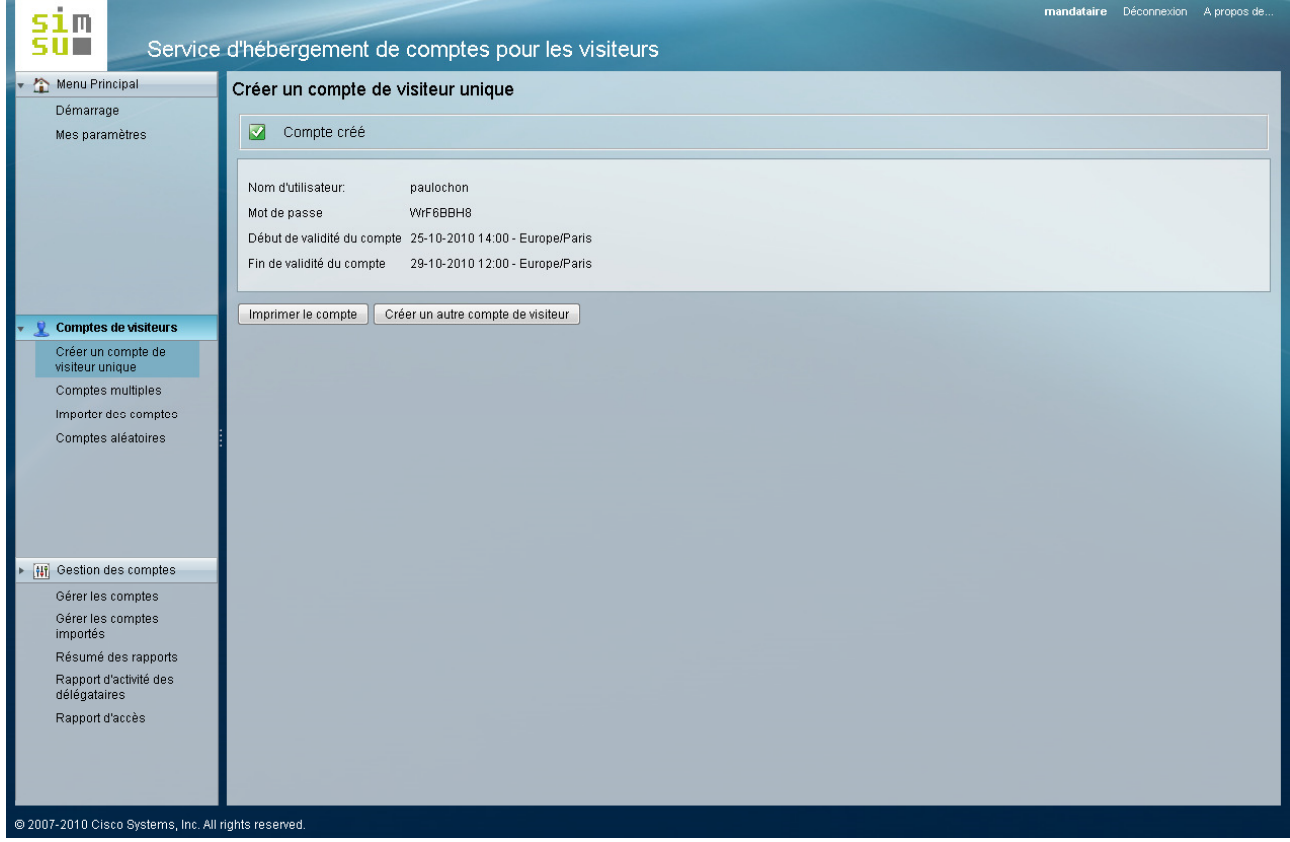

L'identifiant est de la forme prenomnom sans séparateur ni majuscule (et donc sans accents puisque vous avez bien pris soin de ne pas en saisir dans les champs "Nom" et "Prénom").

#### **Le mot de passe est généré aléatoirement par l'application, et n'est pas modifiable, y compris par les administrateurs du système.**

Vous pouvez alors imprimer ces informations si vous le désirez.

Cliquez éventuellement sur le bouton "Créer un autre compte de visiteur" pour la création d'un autre compte.

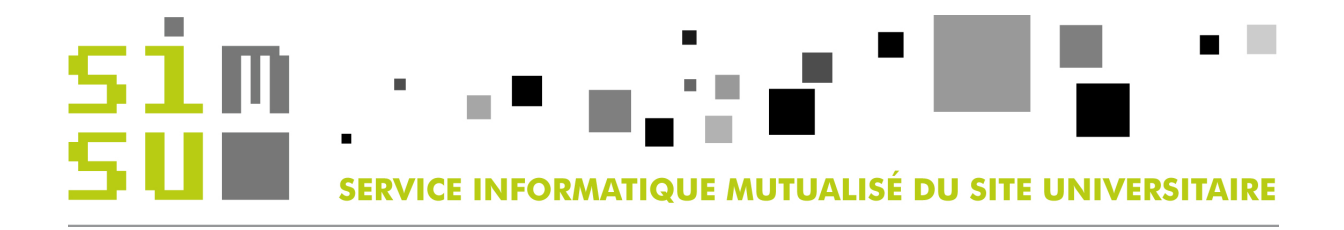

## **Création de comptes multiples**

Dans le bandeau de gauche, choisissez l'option "Comptes multiples".

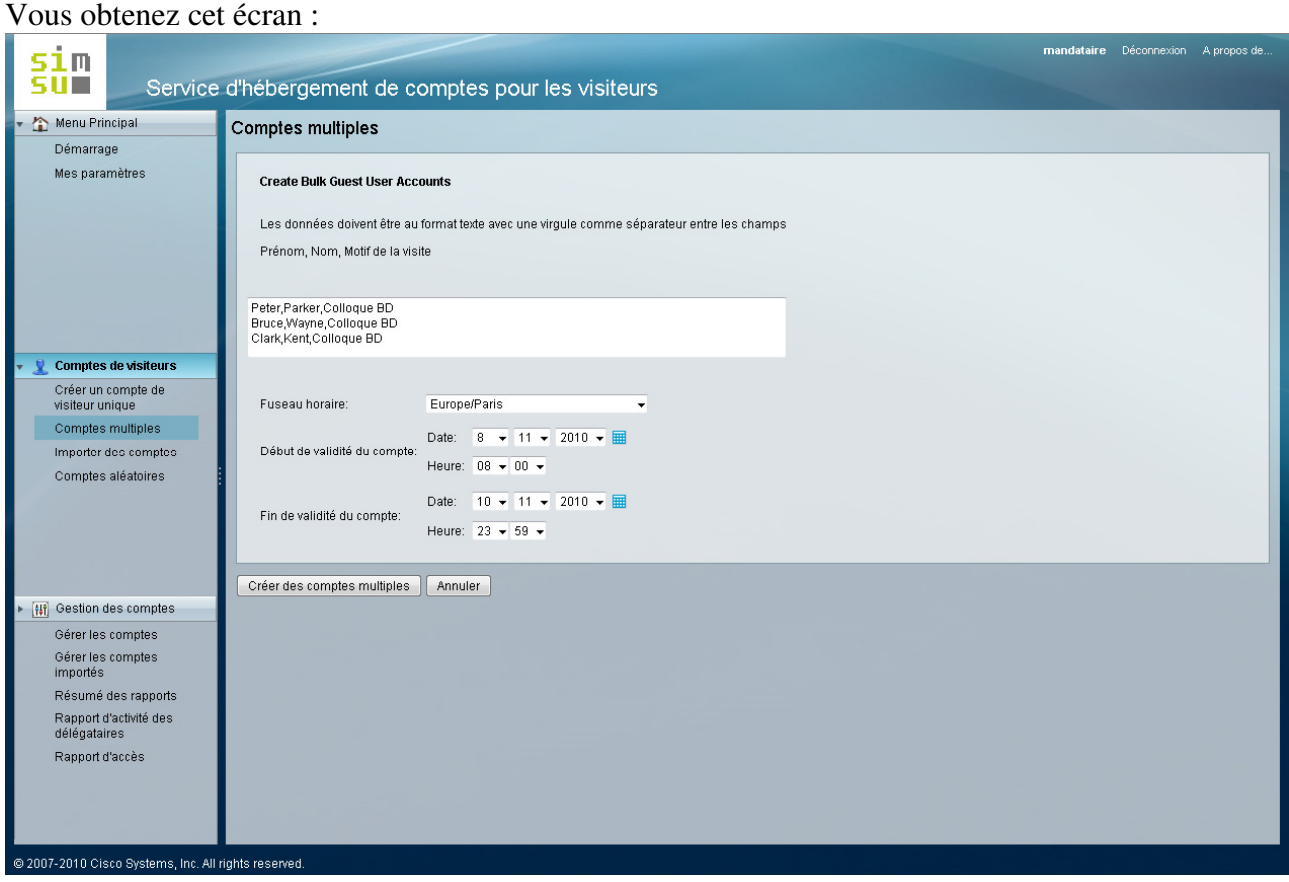

Il vous sera demandé 3 champs **obligatoires** par personne (Prénom, Nom, Motif de la visite), qui doivent être séparés **impérativement** par des **virgules**.

#### **Attention : ne pas saisir de caractères accentués dans les champs "Prénom" et "Nom".**

Il est possible de faire du "copier-coller" à partir d'un fichier que vous aurez généré dans une autre application (un tableur par exemple), tant que la forme est respectée (les 3 champs requis séparés par des virgules, pas de caractères accentués ou spéciaux).

Vérifiez bien que vous avez saisi les dates correctes de début et de fin de validité du compte, **en cohérence avec les limitations imposées** (détaillées dans la partie "Règlement"). Cette date sera **commune à tous ces comptes**.

Les homonymes sont gérés par le système, référez-vous au dernier paragraphe de ce document.

Cliquer sur le bouton "Créer des comptes multiples".

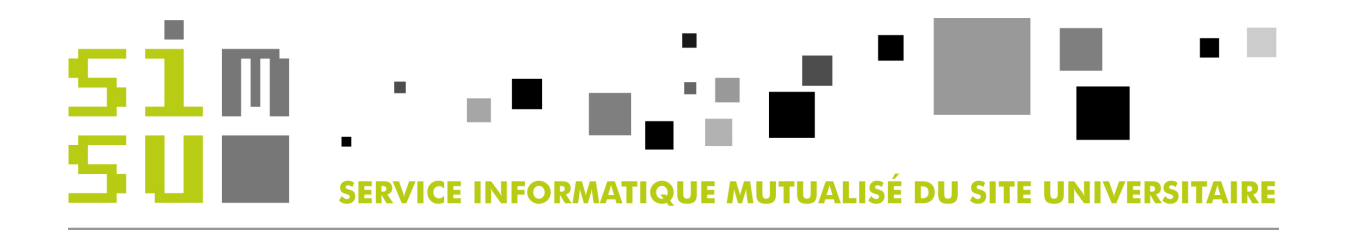

Vous obtenez alors cet écran qui récapitule les informations des comptes venant d'être créés :

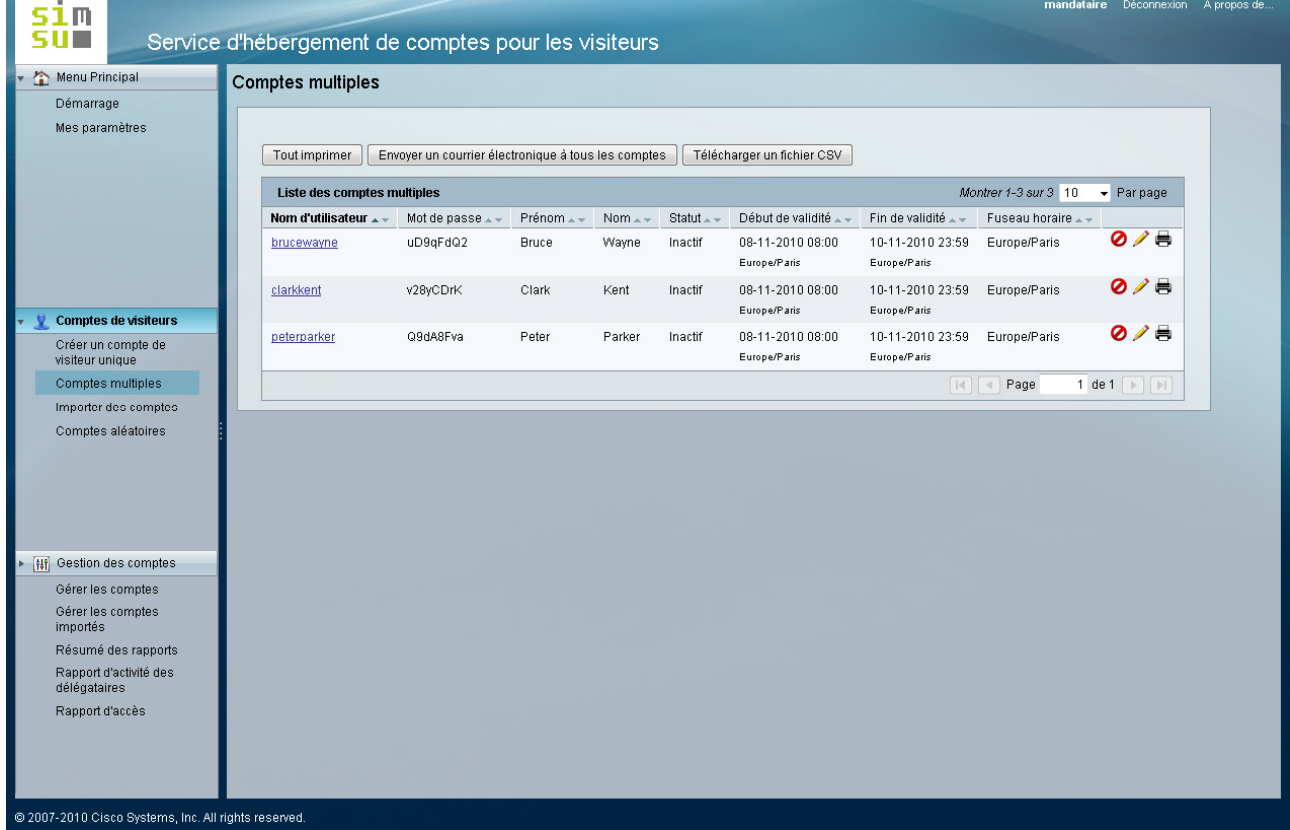

**Le bouton "Envoyer un courrier électronique à tous les comptes" n'est pas fonctionnel car les adresses électroniques qui pourraient être liées aux comptes créés ne sont volontairement pas utilisées.** 

Vous pouvez exporter ces données dans un fichier au format CSV qui pourra être exploité par un tableur par exemple.

#### **Le mot de passe est généré aléatoirement par l'application, et n'est pas modifiable, y compris par les administrateurs du système.**

Les icônes  $\bullet$   $\bullet$  disponibles à la fin de chaque ligne permettent respectivement de suspendre **définitivement** un compte, d'en éditer les données, ou encore d'en imprimer les informations.

Attention : tout compte suspendu ne pourra être réactivé. Il faudra le créer de nouveau, avec comme conséquence la génération aléatoire d'un nouveau mot de passe.

Parmi les données éditables, vous pouvez tout à fait modifier les champs "Nom" et "Prénom", mais le nom de compte ne sera pas modifié, il restera sous la forme prenomnom avec les prénom et nom initialement saisis lors de la création du compte.

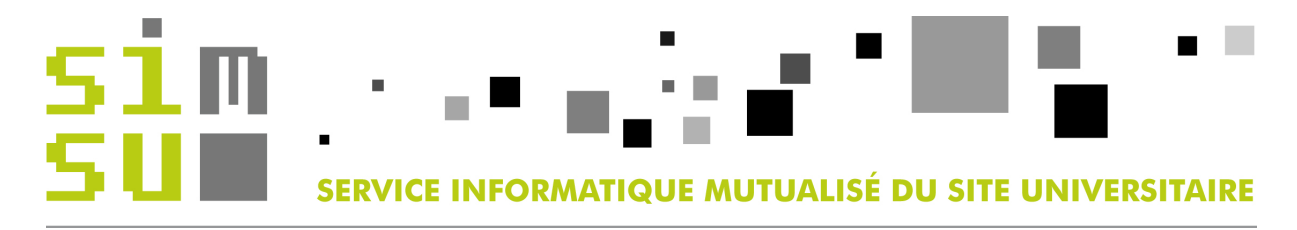

## **Importer des comptes**

Dans le bandeau de gauche, choisissez l'option "Importer des comptes".

#### Vous obtenez cet écran :

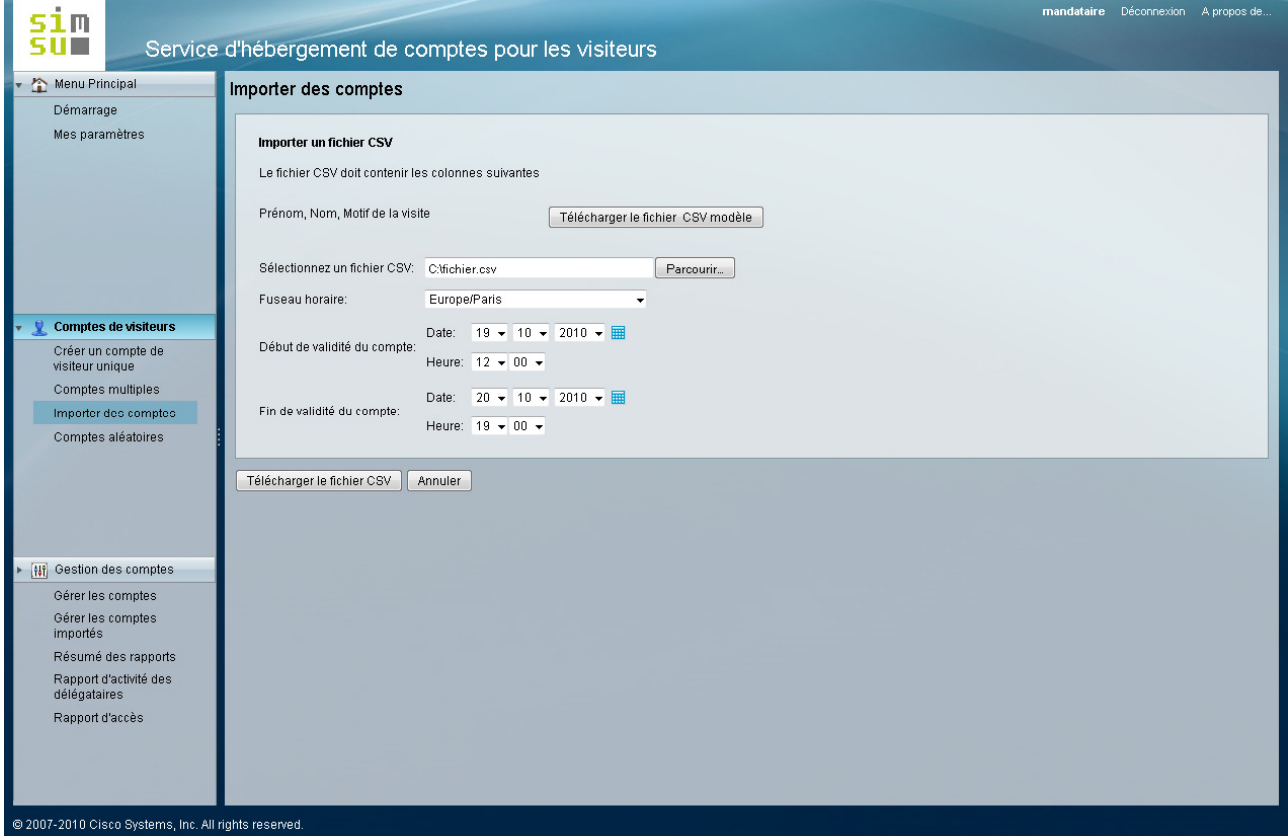

Si vous décidez de créer plusieurs visiteurs à l'aide d'un fichier pré-saisi, vous pouvez télécharger un fichier CSV modèle qu'il vous suffira de compléter (bouton "Télécharger le fichier CSV modèle"). **La première ligne donnée à titre d'exemple EST A SUPPRIMER du fichier final.**

Votre fichier doit comprendre 3 champs obligatoires par personne (Prénom, Nom, Motif de la visite), qui doivent être séparés **impérativement** par des virgules. **Vérifiez-en le contenu avec un éditeur de texte** avant de l'importer sur la page.

**Attention : ne pas saisir de caractères accentués dans les champs "Prénom" et "Nom".**

Voici un exemple de contenu de fichier correct :

Prénom,Nom,Motif de la visite prenom1,nom1,Colloque Test prenom2,nom2,Colloque Test prenom3,nom3,Colloque Test prenom4,nom4,Colloque Test prenom5,nom5,Colloque Test

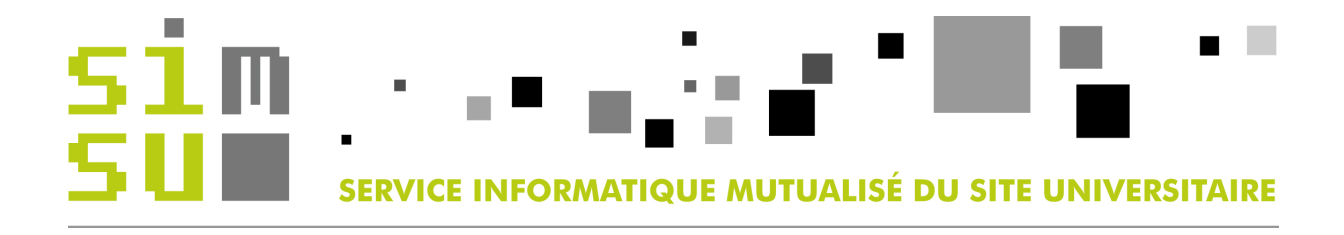

Une fois votre fichier CSV prêt, vous devez l'importer dans l'application via le champ "Sélectionnez le fichier CSV". Sélectionnez votre fichier grâce au bouton "Parcourir...".

Vérifiez bien que vous avez saisi les dates correctes de début et de fin de validité du compte, **en cohérence avec les limitations imposées** (détaillées dans la partie "Règlement"). Cette date sera **commune à tous ces comptes**.

Les homonymes sont gérés par le système, référez-vous au dernier paragraphe de ce document.

Validez grâce au bouton "Téléchargez le fichier CSV".

Vous obtenez alors cet écran qui récapitule les informations des comptes venant d'être créés :

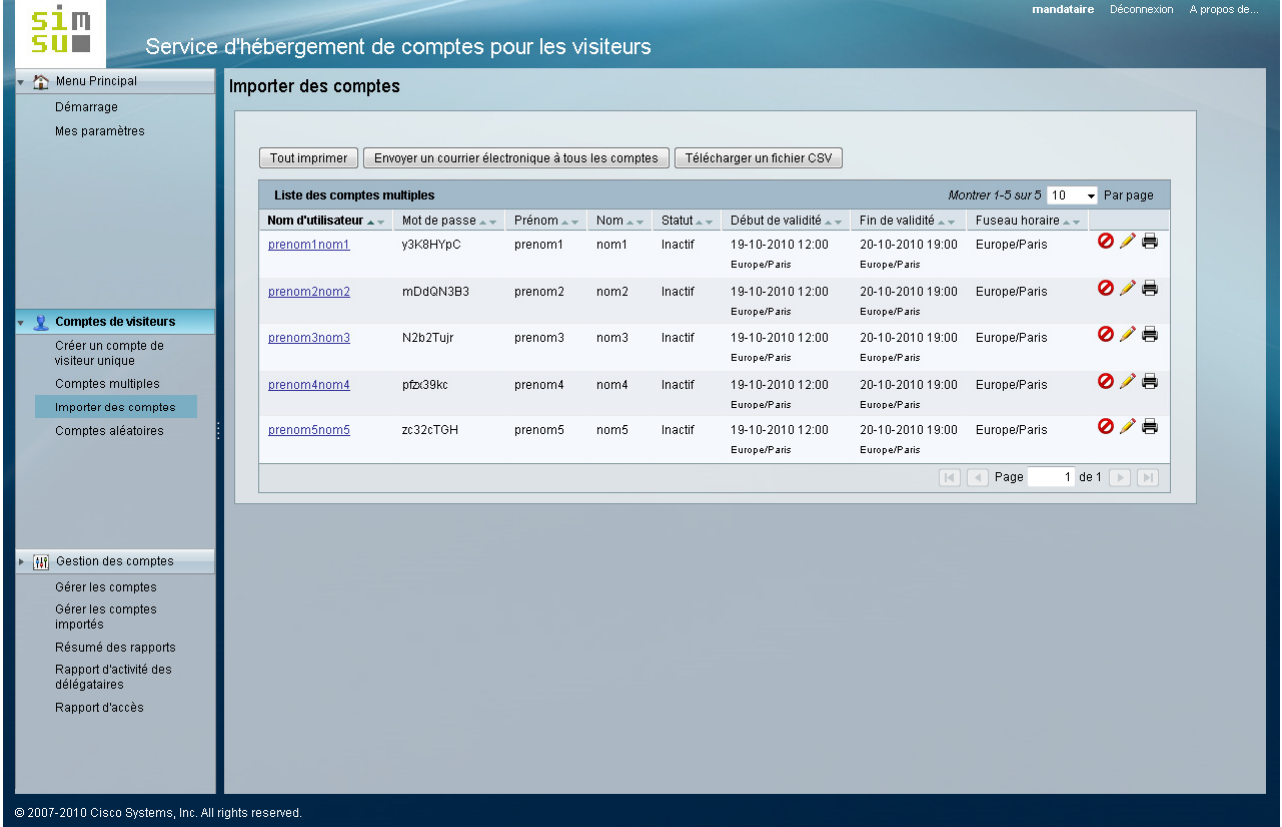

**Le bouton "Envoyer un courrier électronique à tous les comptes" n'est pas fonctionnel car les adresses électroniques qui pourraient être liées aux comptes créés ne sont volontairement pas utilisées.** 

Vous pouvez exporter ces données dans un fichier au format CSV qui pourra être exploité par un tableur par exemple.

**Le mot de passe est généré aléatoirement par l'application, et n'est pas modifiable, y compris par les administrateurs du système.** 

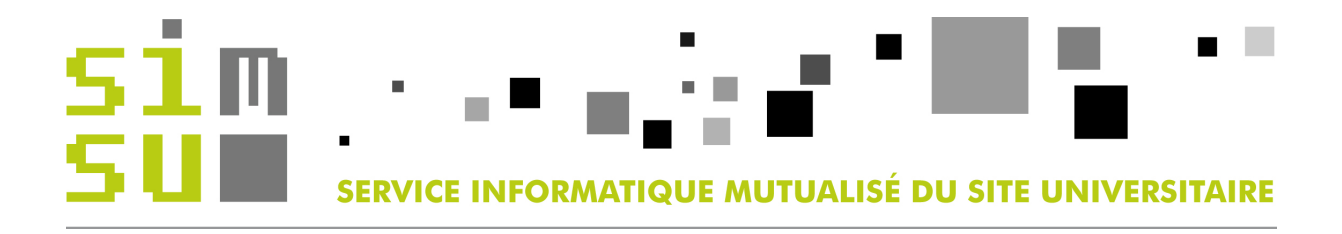

Les icônes  $\bullet$   $\bullet$  disponibles à la fin de chaque ligne permettent respectivement de suspendre **définitivement** un compte, d'en éditer les données, ou encore d'en imprimer les informations.

Attention : tout compte suspendu ne pourra être réactivé. Il faudra le créer de nouveau, avec comme conséquence la génération aléatoire d'un nouveau mot de passe.

Parmi les données éditables, vous pouvez tout à fait modifier les champs Nom et Prénom, mais le nom de compte ne sera pas modifié, il restera sous la forme prenomnom avec les prénom et nom initialement saisis lors de la création du compte.

Voici ce que vous obtenez si vous éditez l'un de ces comptes :

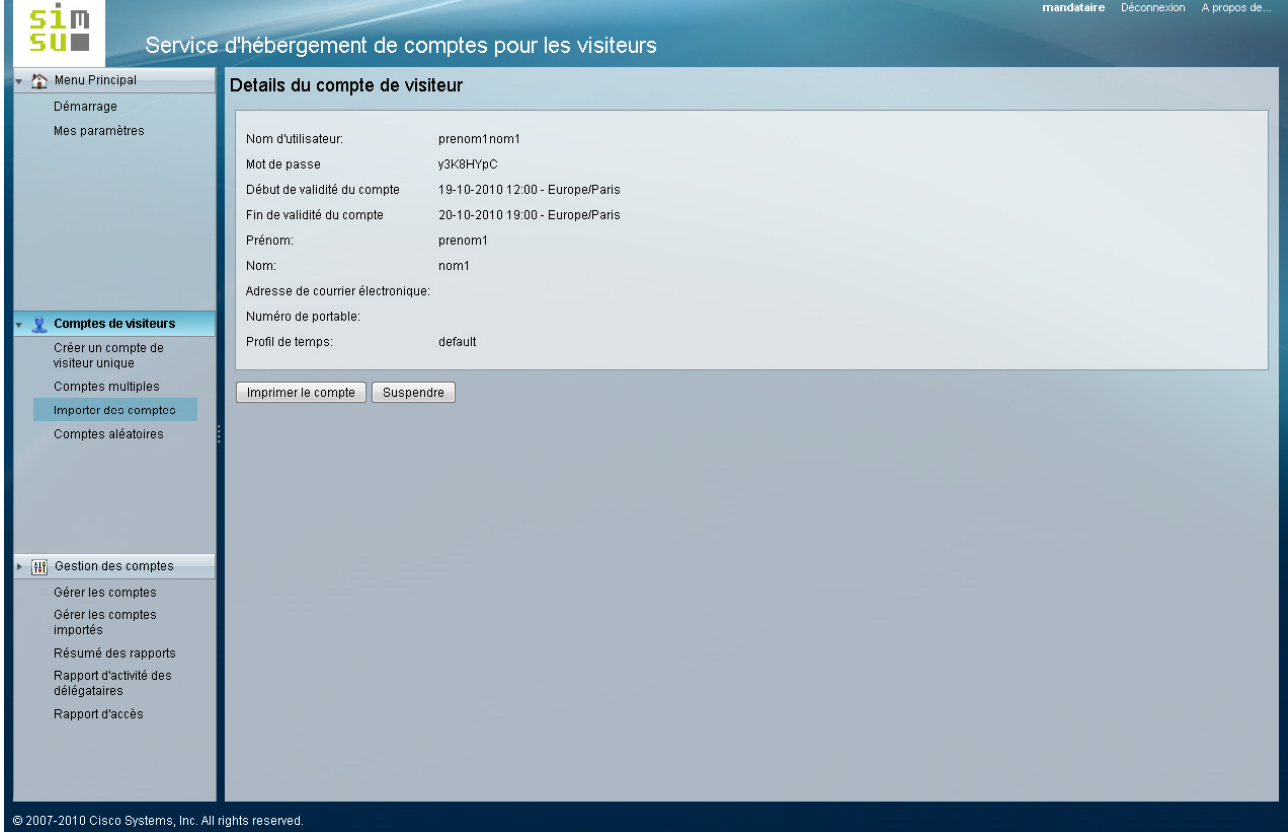

Veuillez noter que vous pouvez modifier la date de fin de validité du compte **UNIQUEMENT SI LE COMPTE EST ENCORE ACTIF**. S'il a été suspendu ou si la date de fin de validité est dépassée, il devient impossible de la modifier. La modification de la date de fin de validité doit être cohérente avec les contraintes décrites dans le paragraphe "Règlement".

Cliquez sur "Soumettre" si vous avez opéré des changements.

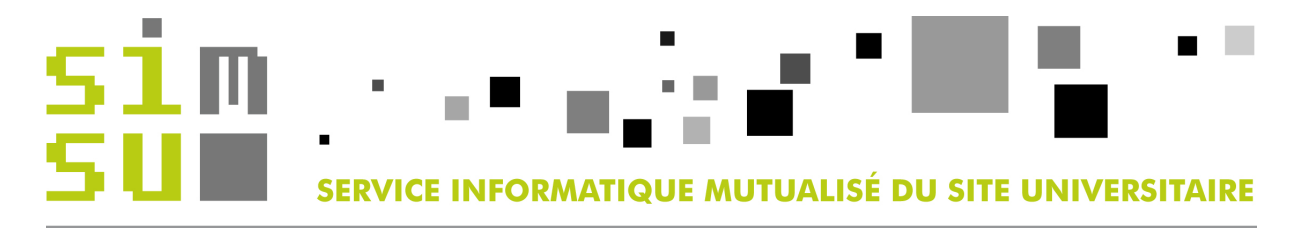

## **Gérer les comptes**

Dans le bandeau de gauche, choisissez l'option "Gérer les comptes".

#### Vous obtenez cet écran :

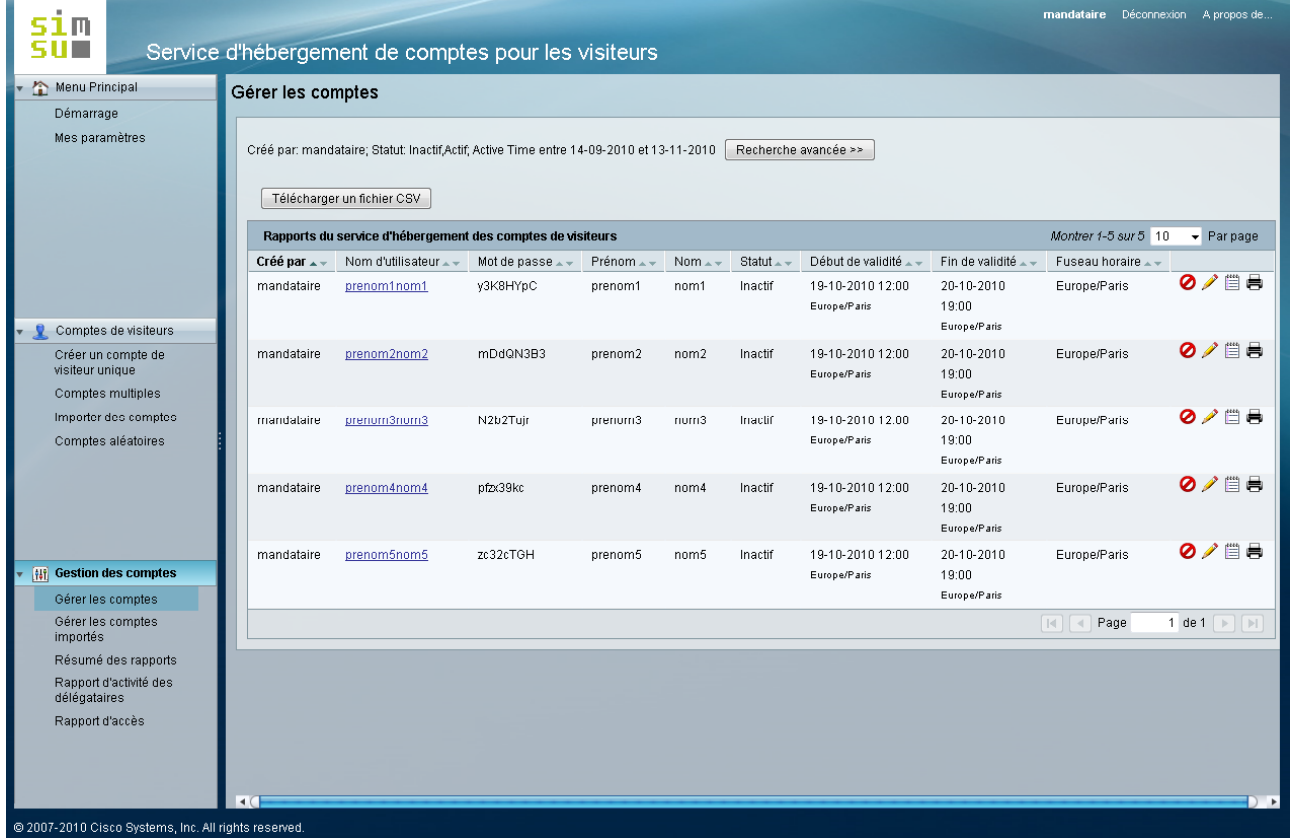

#### **Chaque mandataire n'a la visibilité QUE des comptes qu'il a lui-même créés.**

Cet écran vous permet de gérer les comptes obtenus par la création de compte de visiteur unique, de comptes multiples, ou par l'import de comptes.

Les 4 icônes  $\bigcirc \nearrow \Box \Rightarrow$  en fin de chaque ligne vous permettent respectivement :

- de suspendre un compte. **Attention, cette action est définitive.**
- d'éditer les caractéristiques d'un compte. Il est possible par exemple de modifier la date de fin de validité du compte, mais **uniquement si celui-ci est encore actif.**
- de voir le rapport détaillé sur les connexions liées à un compte.
- d'imprimer les détails d'un compte.

Penser à regarder en bas à droite de la fenêtre pour la sélection de la page désirée.

Le nombre d'utilisateurs par page est configurable en haut à droite Montrer 1-5 sur 5 10  $\blacktriangleright$  Parpage

Si tous les utilisateurs ne tiennent pas sur une unique page, vous devrez changer de page grâce aux Page 1 de 1  $\Box$ flèches proposées au bas de la page

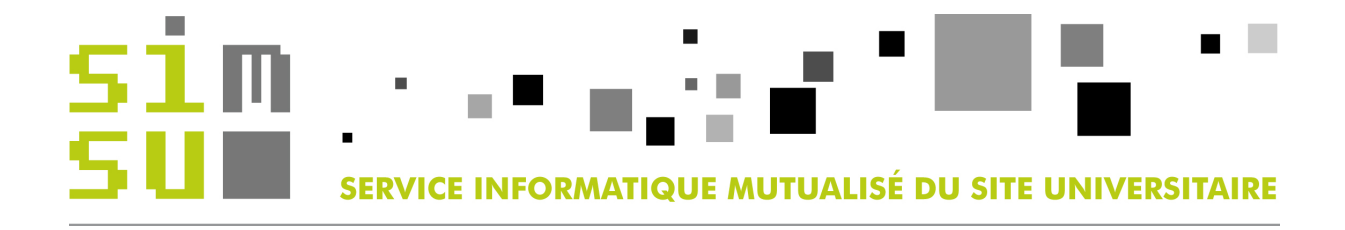

## **Gérer les comptes importés**

Dans le bandeau de gauche, choisissez l'option "Gérer les comptes importés".

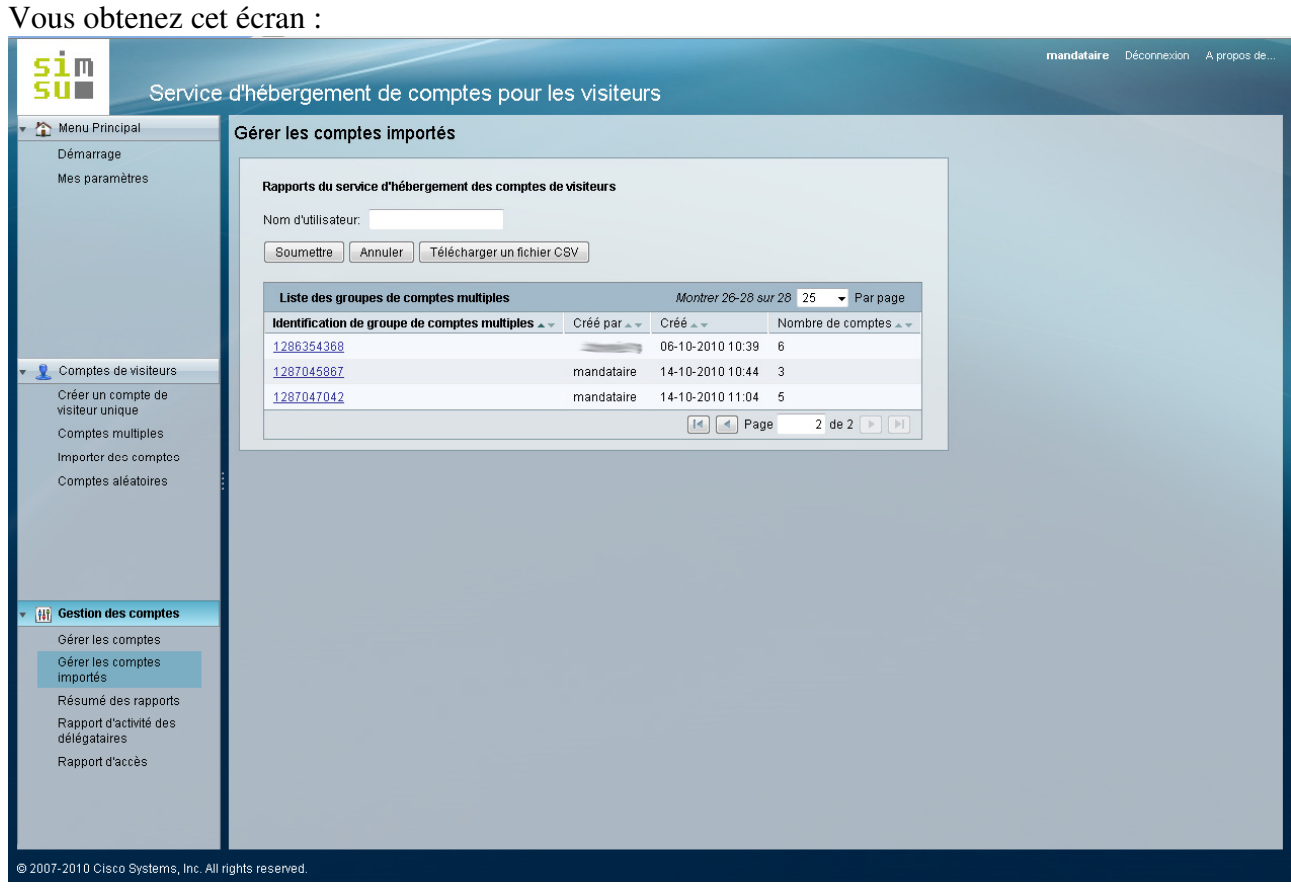

## **Chaque mandataire n'a la visibilité QUE des groupes de comptes qu'il a lui-même créés.**

Un groupe de visiteurs est créé pour chaque importation réalisée par un mandataire spécifique.

Pour gérer un compte issu d'une importation, il va donc falloir retrouver le groupe auquel il appartient.

Un moyen simple est d'utiliser le champ "Nom d'utilisateur" en haut de la fenêtre.

Le logiciel ne laissera apparaître que les groupes dans lesquels le compte saisi existe. Pour mémoire, un identifiant est fabriqué sur une base prenomnom sans accents ni majuscules à partir des champs Prénom et nom renseignés **lors de la création du compte** et non suite à modification de ces champs.

Vous pouvez également vous repérer à l'aide de la date à laquelle l'importation a été effectuée.

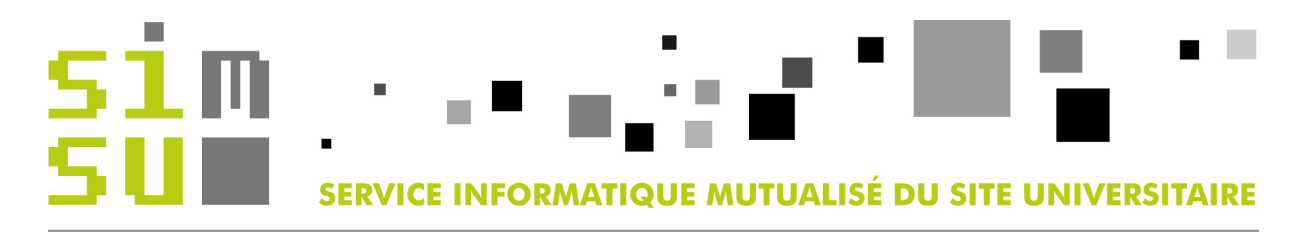

En cliquant sur le groupe déterminé, vous accédez à la de gestion des comptes de ce groupe :

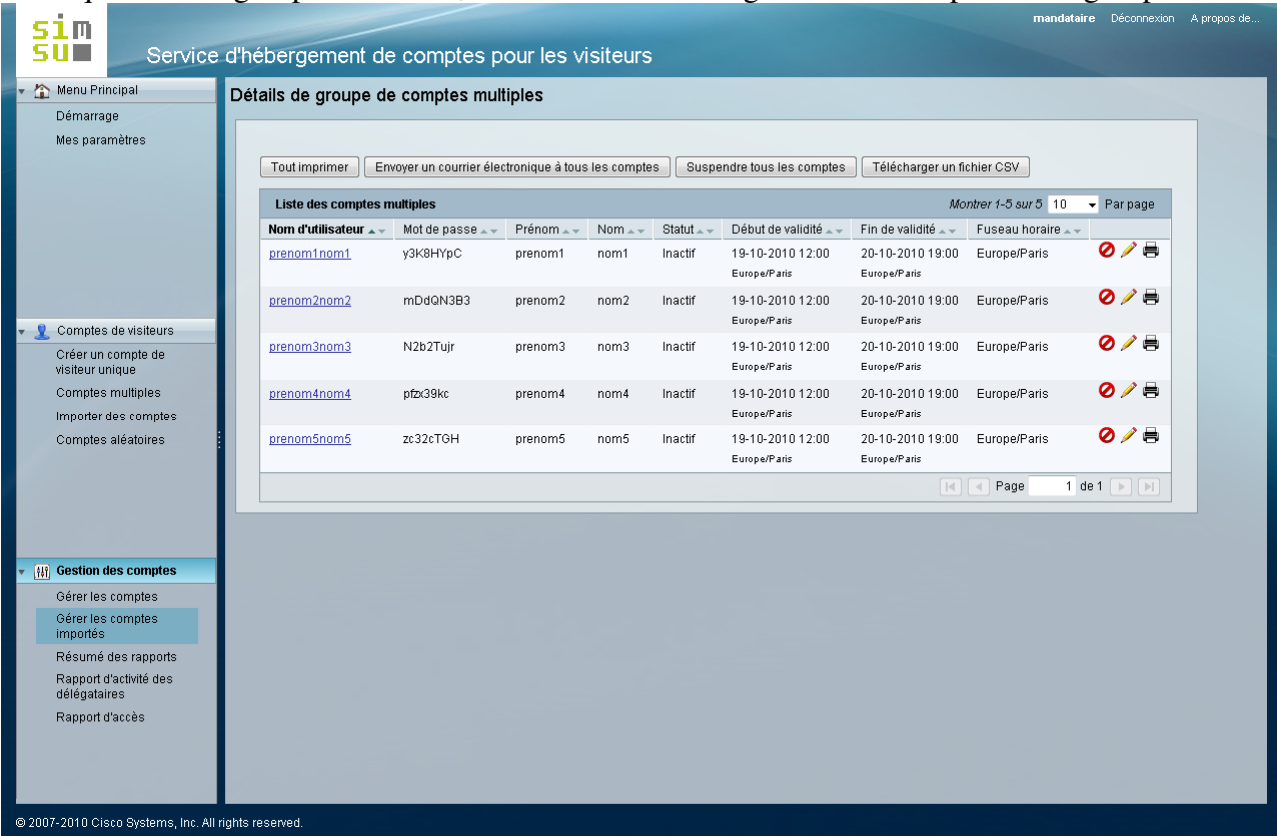

Vous avez la possibilité d'imprimer les informations de tous les comptes du groupe, ou de suspendre tous les comptes de visiteurs de ce groupe (**Attention : ceci est irréversible**).

Ici encore, les icônes en fin de chaque ligne permettent de suspendre **définitivement** le compte, d'éditer les caractéristiques du compte (il est possible par exemple de modifier la date de fin de validité du compte, **si celui-ci est encore actif**), d'imprimer les détails du compte.

Pensez à utiliser les flèches de navigation en bas de page si le nombre de comptes affichés dépasse le contenu du tableau.

Veuillez noter que vous ne pouvez pas modifier globalement la fin de validité des comptes d'un groupe, vous devrez le faire compte par compte. Ceci est une limitation du logiciel.

## **Gestion des homonymes**

Le système gère parfaitement les homonymes, que ce soit lors de la création d'un compte unique (si un homonyme existe déjà dans le système) ou lors de la création de comptes multiples.

Un chiffre sera rajouté automatiquement à la fin de l'identifiant généré, puis sera incrémenté en cas d'homonymes multiples. Ceci reste transparent pour vous ainsi que pour les visiteurs.